# Training Manual for the Oyster Field Data Entry Terminal (OFDET)

## Melissa Southworth, Virginia Institute of Marine Science (VIMS) June 2020

Background: This manual is for teaching users how to use the Oyster Field Data Entry Terminal (OFDET). The OFDET was designed as a substitute for paper and pencil recording in the field for the VIMS/Virginia Marine Resources Commission (VMRC) joint annual oyster patent tong survey. It allows for the direct input of large amounts of data directly into a database while in the field. This system was designed and programmed by John Thomas (VIMS IT Department) and field-tested during surveys conducted in 2015 through 2018, with data collected with the OFDET being compared with paper and pencil data from 2016 through 2018 (90% of OFDET data were within – 6% to 7% of the paper totals when oysters were present). The system went "live" for data collection during the 2019 survey.

Equipment used: Dell Ruggedized Laptop (Latitude 7424 Rugged Extreme Laptop) Panasonic FZ-G1 Rugged Tablet Verizon MiFi Hotspot X-Keys XK24 Programmable Keypad

Software: Microsoft Excel Box

## **Tablet training protocol**

### **Part 1: Start-up sequence**

**Step 1:** Turn on the MiFi (hotspot) device (Figure 1). This device allows data to be sent from the tablet to the back-up computer and from there to an appropriate cloud storage location.

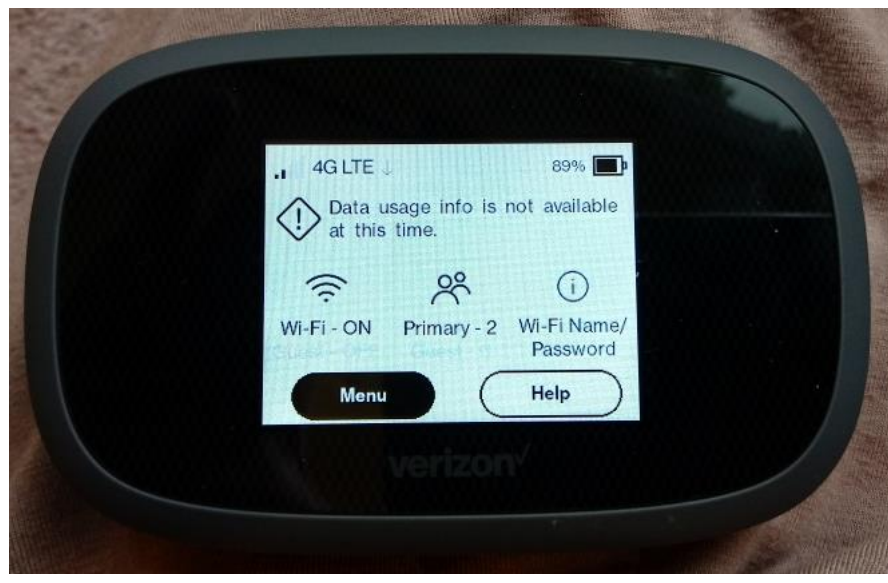

*Figure 1*: MiFi hotspot

**Step 2:** Power up the back-up computer. Make sure it is connected to Box or another appropriate cloud storage location (Figure 2).

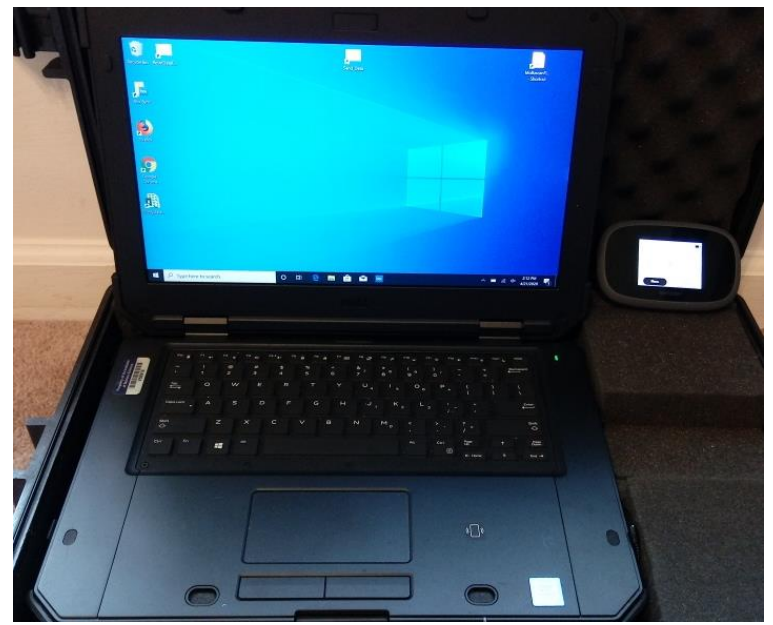

*Figure 2*: Back-up computer (ruggedized Dell laptop) with MiFi/hotspot unit.

**Step 3:** Secure the tablet and keypad to the portable/wearable device (Figure 3) and plug the USB cord from the keypad into the USB port on top of the tablet (Figure 4). Be sure to use a bungee cord to strap down at least one side of the tablet to the board. You can start the training/getting used to the data entry process without performing this step, but you will want to use it for the final step of the training process when simulating conditions in the field.

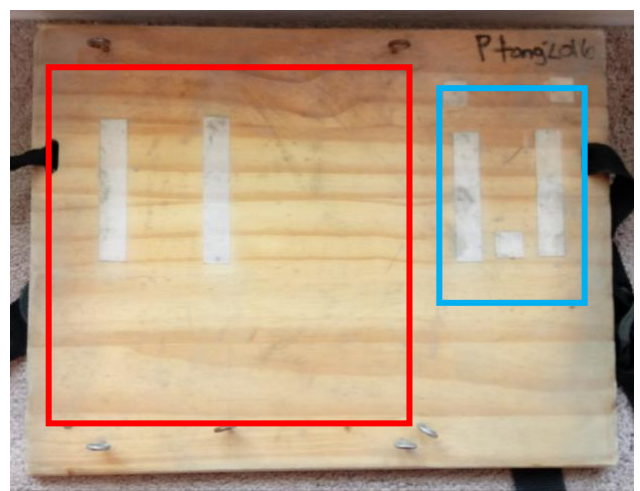

*Figure 3:* The wearable device without the tablet and keypad attached. The tablet connects to the Velcro in the red box, the keypad connects to the Velcro in the blue box. The keypad can be moved around to find the position that is most comfortable for the user.

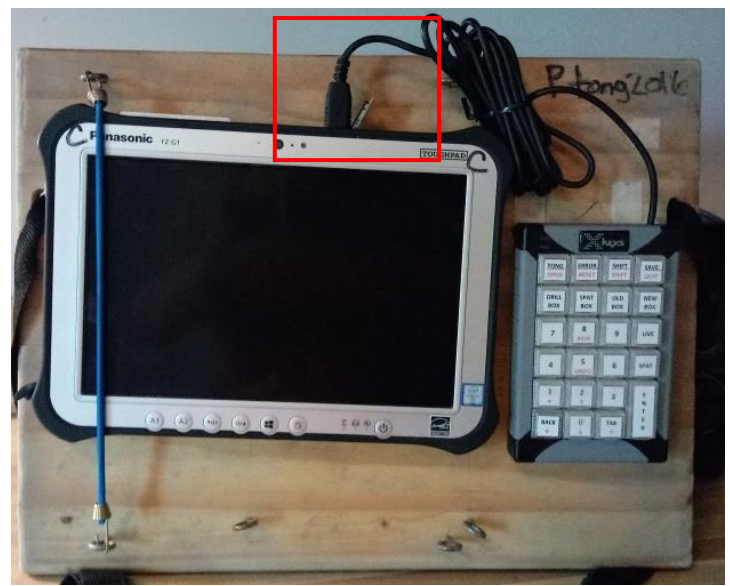

*Figure 4:* Tablet with keypad hooked up (USB cord from keypad plugged into the USB port on the top of the tablet). Notice the bungee connected to the eyehooks on the left side of the tablet.

**Step 4:** Power up the tablet (the keypad runs off the tablet's battery power and will power up at the same time as the tablet).

**Step 5:** Log in to the tablet using the stylus; note the touchscreen should be turned off, so you must use the stylus. (Figure 5).

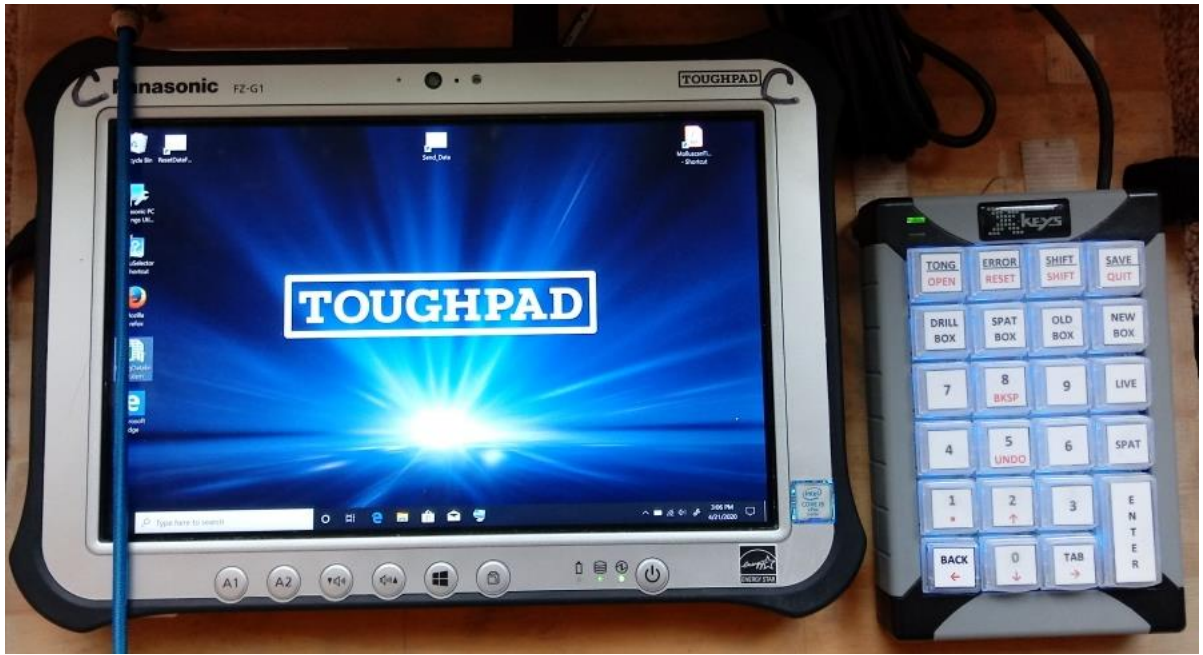

*Figure 5:* Powered up toughpad/tablet with keypad hooked up.

## **Part 2: Tablet training in data acquisition**

#### **Training Overview**

Spend 5 to 10 minutes, familiarizing yourself with the keys on the keypad. Figure 6 shows a diagram of the keypad. The keypad has two layers: primary (black labeled keys) and secondary (red labeled keys) layers. Keys that only have a black label do NOT have a function in the secondary layer.

- 1. **Layer 1**: primary layer. Keys labeled in black (blue backlight; Figure 7). Green light in upper left-hand corner is lit up when on this layer.
- 2. **Layer 2**: secondary layer. Keys labeled in red (red backlight; Figure 8). Access this layer by hitting the "Shift" key. Red light in upper left-hand corner of keypad is lit up when on this layer.

| TONG         | <b>ERROR</b>     | <b>SHIFT</b> | <b>SAVE</b> |  |  |  |
|--------------|------------------|--------------|-------------|--|--|--|
| <b>OPEN</b>  | <b>RESET</b>     | <b>SHIFT</b> | QUIT        |  |  |  |
| <b>DRILL</b> | <b>SPAT</b>      | <b>OLD</b>   | <b>NEW</b>  |  |  |  |
| <b>BOX</b>   | <b>BOX</b>       | <b>BOX</b>   | <b>BOX</b>  |  |  |  |
| 7            | 8<br><b>BKSP</b> | 9            | LIVE        |  |  |  |
| 4            | 5<br><b>UNDO</b> | 6            | <b>SPAT</b> |  |  |  |
| 1            | 2                |              | E           |  |  |  |
|              | ጉ                | 3            | Ν           |  |  |  |
| <b>BACK</b>  | 0                | <b>TAB</b>   |             |  |  |  |
|              |                  |              | E           |  |  |  |
|              |                  |              | R           |  |  |  |

*Figure 6:* Diagram of keypad layout. The black layer is the primary layer, the red layer is the secondary layer. Press the shift key to go back and forth between the primary (black) and secondary (red) layers.

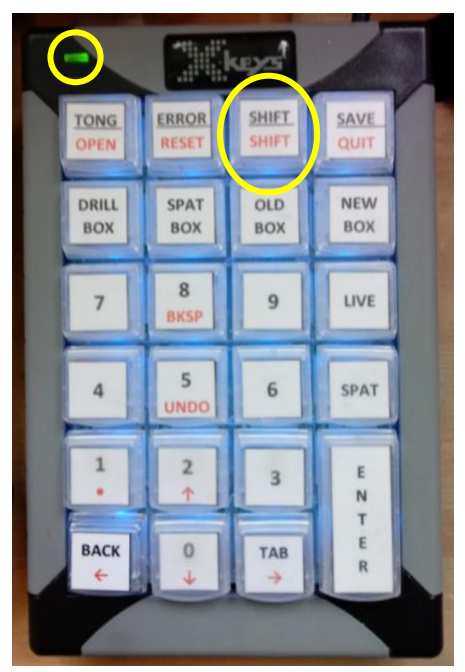

*Figure 7:* Primary layer on the keypad. Notice that the backlight is blue and the light in the upper left-hand corner is green. The function of each key in this layer is labeled in black. The shift key allows you to go back and forth between the two layers.

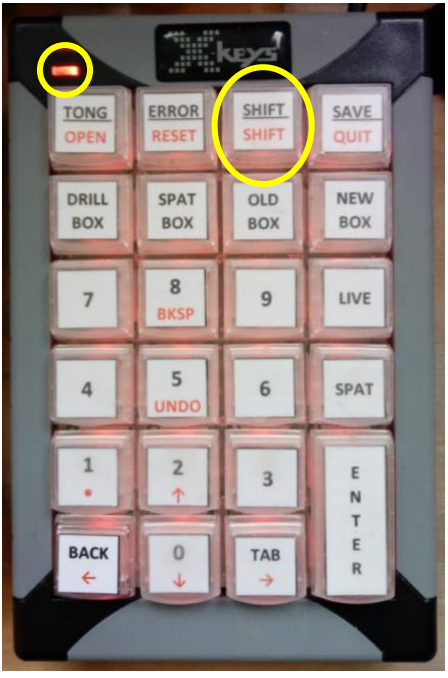

*Figure 8:* Secondary layer on the keypad. Notice that the backlight is red and the light in the upper left-hand corner is red. The function of each key in this layer is labeled in red. The shift key allows you to go back and forth between the two layers.

## **Key pad functions**

#### **Black label/primary layer:**

- TONG takes you from the primary data entry form back to the tong data entry form
- ERROR hitting this key, voids the last entry and enters  $a 1$  in the field (highlighted in red; see Figure 9)
- SHIFT allows user to go back and forth between the two layers on the keypad, when in the blue/black layer it will switch the user to the red/secondary layer
- SAVE saves the file, this will be followed by a prompt to verify the user wishes to save the file
- DRILL BOX, SPAT BOX, OLD BOX, NEW BOX, LIVE AND SPAT these are all oyster categories. Pressing one will take the cursor to the appropriate place on the data form. This would be followed by a number, then enter.
- BACK this moves the cursor back one box on the data form
- TAB this moves the cursor forward one box on the data form
- ENTER– this enters the data into the form and moves the cursor onto the next empty spot

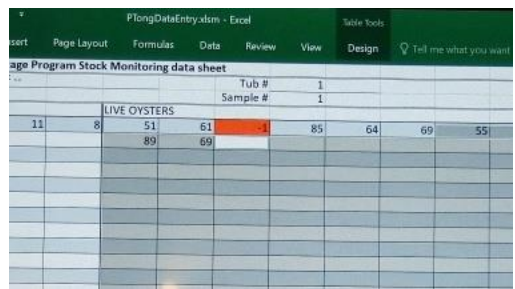

*Figure 9*: Red highlighted field with a -1 (result of hitting the ERROR key)

**Red label/secondary layer** (hit the shift key to access this layer)

- OPEN this opens a new file
- RESET use this only if when you open a new file, the file is corrupted (already appears to have data in it). This will reset the system with a "clean" form
- SHIFT allows user to go back and forth between the two layers on the keypad, when in the red/secondary layer it will switch the user to the blue/black layer
- QUIT this allows you to quit and open a new file WITHOUT saving the file. This will be followed by a prompt to verify the user wishes to quit without saving.
- BKSP this allows the user to go back a space
- UNDO this allows the user to undo the last thing they did
- $\bullet$  "." this is a decimal point. It will only be used when entering shell volume data
- $\bullet$   $\uparrow$  this will move the cursor up one box on the data form
- $\bullet \leftarrow$  this will move the cursor over one box to the left on the data form
- $\downarrow$  this will move the cursor down one box on the data form
- $\bullet \rightarrow$  this will move the cursor over one box to the right on the data form

Once you feel comfortable with the keys you can begin "learning" the data entry process.

## **Data Entry Practice**

**Step 1: Open a new file.** To open a new file first press the shift key (the light in the upper left corner should change to red) and then the Open Key. This will bring up the station data file. (Figure 10). You will need to hit the shift key again to return to the blue/primary layer before beginning to enter data.

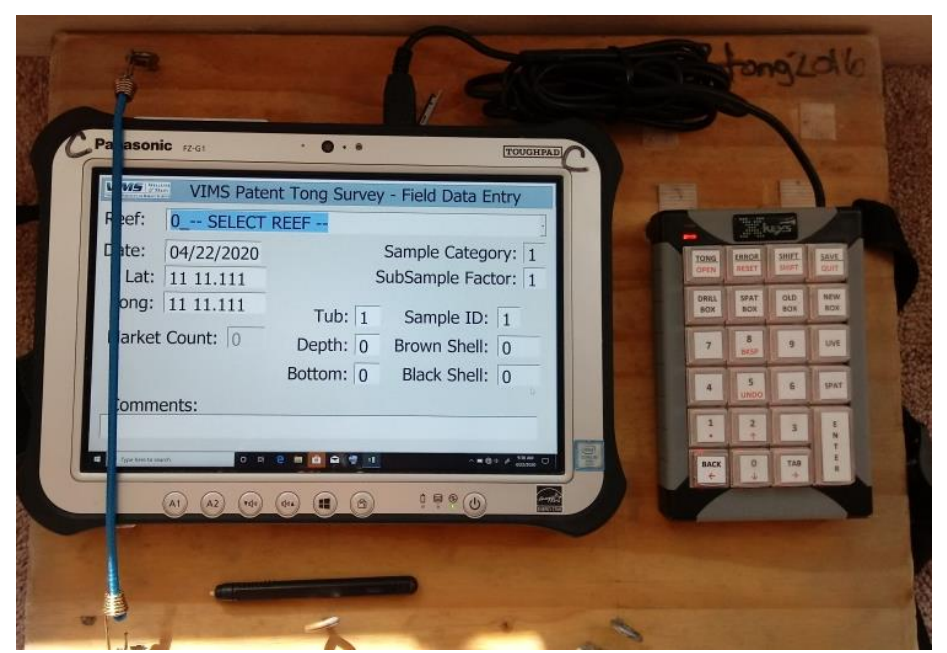

*Figure 10*: Image of station data screen. Don't forget to press the shift button again to return to the blue/primary layer before beginning to enter data.

**Step 2**: **Enter station data**. You can use the sample data shown in Figure 11. Recommend that trainee spends 5 to 10 minutes practicing entering this data before moving on to Step 3. To practice multiple times WITHOUT saving, hit the SHIFT key, then QUIT and say ok when prompted. This will get you out of the file without saving it and allow you to start over.

Notes on station data entry:

- If you make a mistake on this screen. Scroll through by hitting enter until you get back to the field you need to change.
- Both the Latitude and the Longitude need to be entered as 7 digits (without spaces or decimals).
- Only change the date if you need to, this is automatically set to the current date and should NOT need to be changed.
- Sample Category is automatically set to 1 and should NOT need to be changed.
- Brown Shell and Black Shell will be left blank until the end (after oyster size data is entered).
- To switch from the Station Data Entry form to the Oyster Data Entry Form, press any oyster category key (SPAT, LIVE, NEW BOX, OLD BOX, SPAT BOX, DRILL BOX).
- To switch from the Oyster Data Entry Form to the Station Data Entry form, press the TONG key.

#### **The basic workflow is:**

- 1. Start a new data entry session by pressing SHIFT then OPEN
- 2. SHIFT back to BLUE/BLACK layer by pressing SHIFT
- 3. Enter the REEF by selecting a number on keypad. It will try to autofill if there is a match (then ENTER)
- 4. Change the date (key 8 digits only) if necessary (then ENTER)
- 5. Key the 7-digit LAT (then ENTER)
- 6. Key the 7-digit Long (then ENTER)
- 7. Key the Tub (then ENTER)
- 8. Key the Sample ID (then ENTER)
- 9. Key Depth (then ENTER)
- 10. Key Bottom (then ENTER)
- 11. Key SubSample Factor (this will be obtained from the sample processors on the back deck of the boat)
- 12. Key any oyster category (SPAT, LIVE, NEW BOX, OLD BOX, SPAT BOX, DRILL BOX). This will switch the screen to the oyster datasheet to begin entering size data

## **Upper James**

#### #1 UPPER DEEP WATER SHOAL VIMS ID: 326

313.08578585886

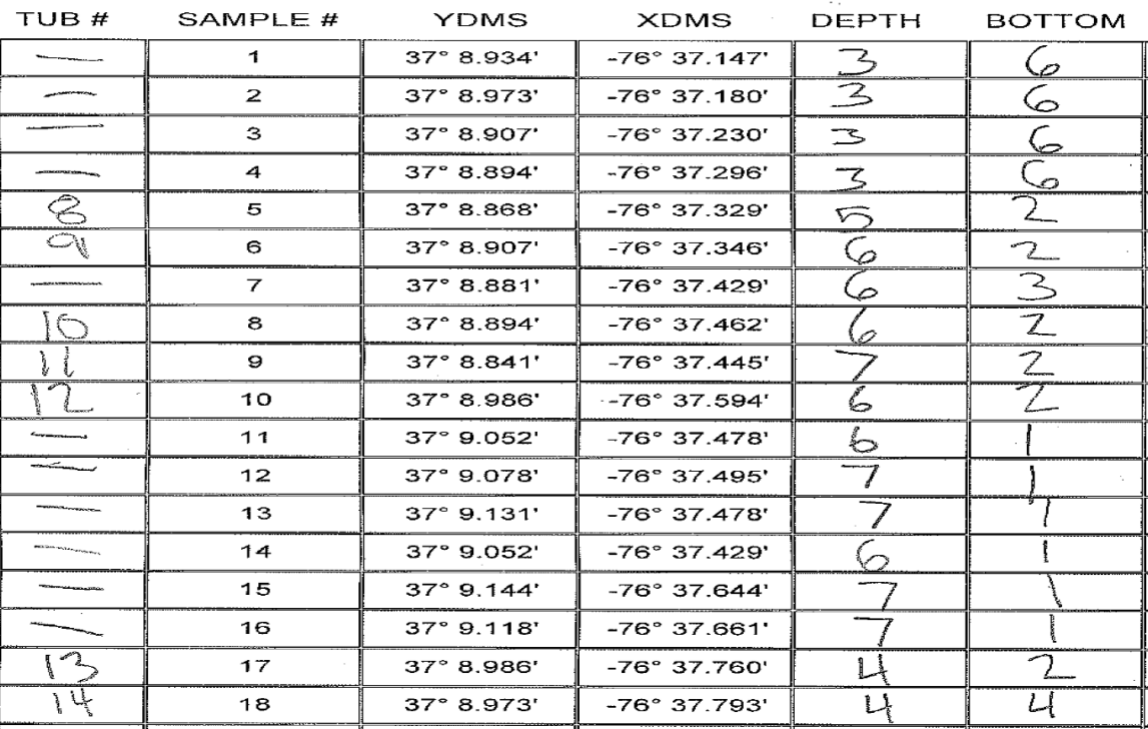

*Figure 11*: Sample data for practice entering station data.

Using the data in Figure 11 and the basic work flow prompts above, sample 1 from Figure 11 would be entered as:

- 1. Press SHIFT then OPEN
- 2. Press SHIFT to return BLUE/BLACK layer
- 3. Press 326 (ENTER)
- 4. (ENTER); to bypass data field
- 5. Press 3708934 (ENTER)
- 6. Press 7637147 (ENTER)
- 7. Press 0 (ENTER)
- 8. Press 1 (ENTER)
- 9. Press 3 (ENTER)
- 10. Press 6 (ENTER)

NOTE: Since this sample had no oysters associated with it (blank tub), the file for this sample would be ready to save. At this point, the screen should look like the picture shown in Figure 12. IF the sample had oysters (i.e. had an associated tub #), the user would move on to enter the oyster information (see below for example).

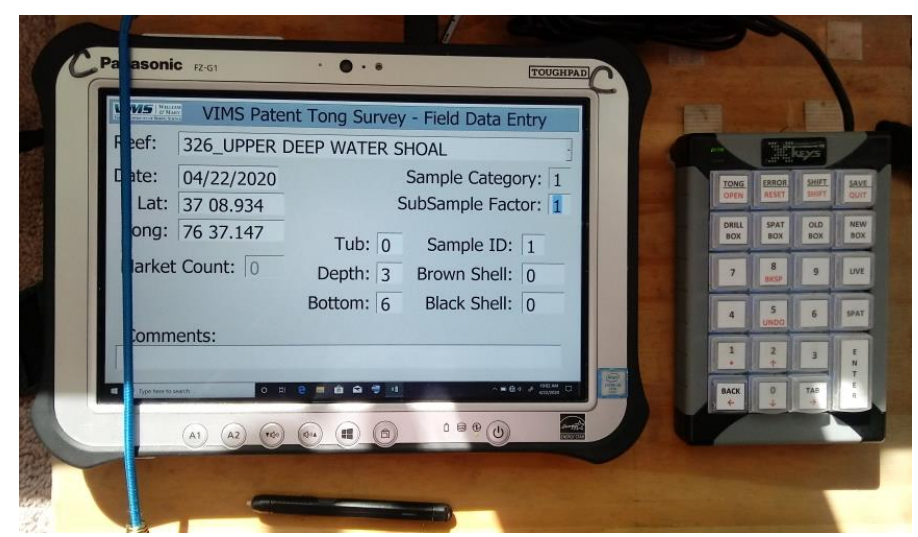

*Figure 12*: Screen after entering sample 1 from the sample datasheet shown in Figure 10.

#### **Saving Process:**

- 1. Press Save
- 2. A prompt will come up on the screen (Figure 13). Press either BACK or TAB to toggle to OK and then ENTER to confirm save

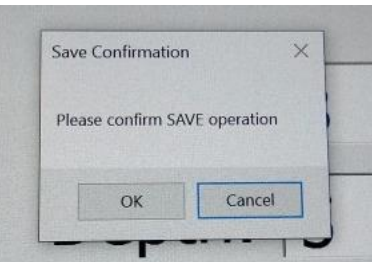

*Figure 13:* SAVE confirmation prompt. Once it is saved the user cannot make changes to the file.

Using the data in Figure 11 and the basic work flow prompts above, sample 5 from Figure 11 would be entered as:

1. Press SHIFT then OPEN

- 2. Press SHIFT to return BLUE/BLACK layer
- 3. Press 326 (ENTER)
- 4. (ENTER); to bypass data field
- 5. Press 3708868 (ENTER)
- 6. Press 7637329 (ENTER)
- 7. Press 8 (ENTER)
- 8. Press 5 (ENTER)
- 9. Press 5 (ENTER)
- 10. Press 2 (ENTER)

This sample DID have oysters and/or shell in it, so the user would now be ready to start entering oyster size/category data. At this point, the screen should look like Figure 14.

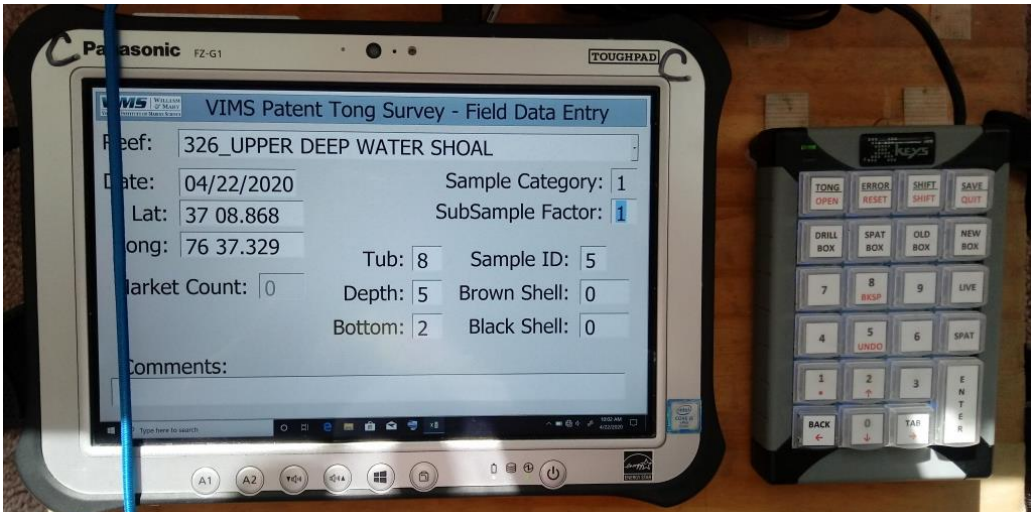

*Figure 14*: Screen after entering sample 5 from the sample datasheet shown in Figure 10.

The user can practice entering the sample station data shown in Figure 11 until they feel comfortable with the process (use the quit without saving option). When they have a good comfort level move onto the oyster size/category data entry (Step 3).

#### **Quit without saving:**

- 1. Press SHIFT to switch to red/secondary layer
- 2. Press QUIT
- 3. A prompt will come up on the screen (Figure 15). Press either BACK or TAB to toggle to OK and then ENTER to confirm quit without saving.

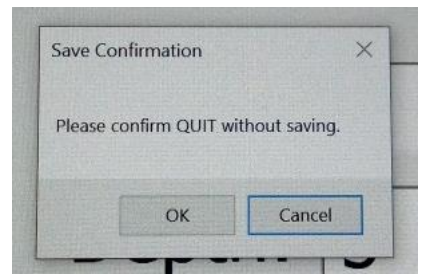

*Figure 15*: QUIT without saving confirmation prompt.

**Step 3: Enter oyster size/category data**. In this step the trainee will start by entering practice data in just the SPAT and LIVE categories. As the trainee gains familiarity/comfort with that, they can begin practicing with data sets that have more categories.

NOTE: Any LIVE oyster will be called out as a number only, all other oyster categories will have the category called, followed by a number (see Round 1 example below)

- Switch to the Oyster Data Entry Form by pressing any oyster category key (SPAT, LIVE, NEW BOX, OLD BOX, SPAT BOX, DRILL BOX).
- Have one or two people call out sample data from the attached files. Speed up or slow down as is necessary as trainees get more comfortable with the process.

**Round 1:** This round includes only SPAT and LIVE oyster categories. Recommend going through this round multiple times (minimum of 3 or 4 depending on comfort level of trainees) before going onto Round 2. Four sets of sample data that can be used in Round 1 can be found in the Appendix (Round 1 – sample data 1 through 4).

**Round 2\_1:** This round includes all oyster categories (SPAT, LIVE, NEW BOX, OLD BOX, SPAT BOX, DRILL BOX). Recommend going through this round multiple times (minimum of 3 or 4 depending on comfort level of trainees) before going onto Round 3. Four sets of sample data that can be used in Round 2 can be found in the Appendix (Round 2 - sample data 1 through 4).

**Round 2.2**: This round will include intentional errors by the "callers" so the trainees can gain familiarity with the error key (and/or using the red/secondary layer to move around the data sheet to correct errors). The sample data used in Round 2\_1 can also be used for this round.

**Round 1 example** using the highlighted section in the attached Round 1 - sample data 1: The first 15 oysters (highlighted in yellow) would be called out as: 51, 61, SPAT 17, 85, 64, 69, 55, SPAT 7, 73, 46, 84, SPAT 11, 89, SPAT 8, 69

Key Stroke sequence:

LIVE 51 ENTER, LIVE 61 ENTER, SPAT 17 ENTER, LIVE 85 ENTER, LIVE 64 ENTER, LIVE 69 ENTER, LIVE 55 ENTER, SPAT 7 ENTER, LIVE 73 ENTER, LIVE 46 ENTER, LIVE 84 ENTER, SPAT 11 ENTER, LIVE 89 ENTER, SPAT 8 ENTER, LIVE 69 ENTER

At the end of this 15-oyster sequence, the data screen would look like that shown in Figure 16. Note: if the trainee/user happens to enter the oysters in a different order, the screen may look different, but as long as each size is entered under the correct category heading, that is ok.

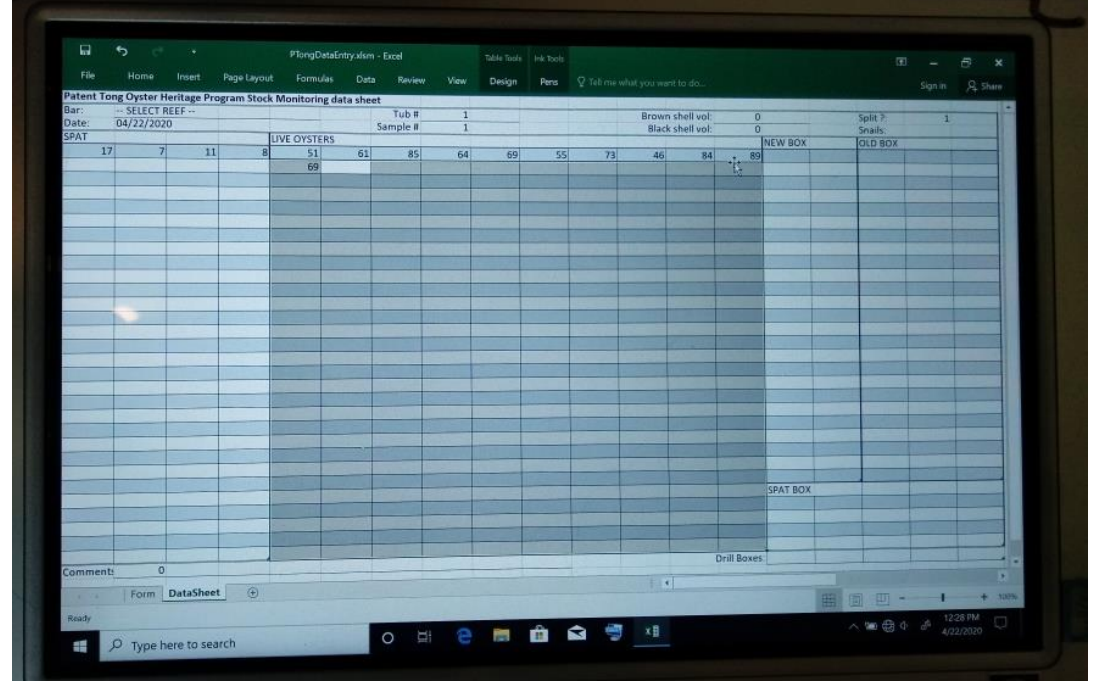

*Figure 16:* Example of what screen will look like after entering the first 15 oysters given in Appendix Sample Data: Round 1 – sample data 1 (yellow highlighted section).

**Round 2\_1 example** using the highlighted section in the attached Round 2 - sample data 1: The first 20 oysters (highlighted in yellow) would be called out as: 64, Old Box 58, 74, Spat Box 10, New Box 55, 68, Spat 14, 65, 78, 64, Old Box 73, 78, 46, Old Box 70, 66, 60, Spat 8, Old Box 49, Spat 9, Spat Box 6

Key Stroke Sequence: LIVE 64 ENTER, OLD BOX 58 ENTER, LIVE 74 ENTER, SPAT BOX 10 ENTER, NEW BOX 55 ENTER, LIVE 68 ENTER, SPAT 14 ENTER, LIVE 65 ENTER, LIVE 78 ENTER, LIVE 64 ENTER, OLD BOX 73 ENTER, LIVE 78 ENTER, LIVE 46 ENTER, OLD BOX 70 ENTER, LIVE 66 ENTER, LIVE 60 ENTER, SPAT 8 ENTER, OLD BOX 49 ENTER, SPAT 9 ENTER, SPAT BOX 6 ENTER.

At the end of this 20-oyster sequence, the data screen would look like that shown in Figure 17. Note: if the trainee/user happens to enter the oysters in a different order, the screen may look different, but as long as each size is entered under the correct category heading, that is ok.

| $\Box$<br>File | Home              |              |             |                                                                 | PTongDataEntry.xlsm - Excel |          |               |      | Table Tools Ink Tools |    |                                |    |                |          |                 | $\overline{123}$ | 6  |  |
|----------------|-------------------|--------------|-------------|-----------------------------------------------------------------|-----------------------------|----------|---------------|------|-----------------------|----|--------------------------------|----|----------------|----------|-----------------|------------------|----|--|
|                |                   | Insert       | Page Layout | Formulas Data                                                   | Review                      | View     | Design        | Pens |                       |    | P Tell me what you want to do. |    |                |          | Sign in A Share |                  |    |  |
| Bar:           | -- SELECT REEF -- |              |             | Patent Tong Oyster Heritage Program Stock Monitoring data sheet |                             | Tub #    | $\mathbf{1}$  |      |                       |    | Brown shell vol:               |    | $\overline{0}$ |          | Split ?:        |                  | ٦  |  |
| Date:          | 04/22/2020        |              |             |                                                                 |                             | Sample # | $\frac{1}{2}$ |      |                       |    | Black shell vol.               |    | $\overline{0}$ |          | Snails:         |                  |    |  |
| SPAT           |                   |              |             | LIVE OYSTERS                                                    |                             |          |               |      |                       |    |                                |    |                | NEW BOX  | <b>OLD BOX</b>  |                  |    |  |
| 14             | $\vert 8 \vert$   | $\mathbf{9}$ |             | 64                                                              | 74                          | 68       | 65            | 78   | 64                    | 78 | 46                             | 56 | 60             | 55       |                 | 58               | 73 |  |
|                |                   |              |             |                                                                 |                             |          |               |      |                       |    |                                |    |                |          |                 | 49               |    |  |
|                |                   |              |             |                                                                 |                             |          |               |      |                       |    |                                |    |                |          |                 |                  |    |  |
|                |                   |              |             |                                                                 |                             |          |               |      |                       |    |                                |    |                |          |                 |                  |    |  |
|                |                   |              |             |                                                                 |                             |          |               |      |                       |    |                                |    |                |          |                 |                  |    |  |
|                |                   |              |             |                                                                 |                             |          |               |      |                       |    |                                |    |                |          |                 |                  |    |  |
|                |                   |              |             |                                                                 |                             |          |               |      |                       |    |                                |    |                |          |                 |                  |    |  |
|                |                   |              |             |                                                                 |                             |          |               |      |                       |    |                                |    |                |          |                 |                  |    |  |
|                |                   |              |             |                                                                 |                             |          |               |      |                       |    |                                |    |                |          |                 |                  |    |  |
|                |                   |              |             |                                                                 |                             |          |               |      |                       |    |                                |    |                |          |                 |                  |    |  |
|                |                   |              |             |                                                                 |                             |          |               |      |                       |    |                                |    |                |          |                 |                  |    |  |
|                |                   |              |             |                                                                 |                             |          |               |      |                       |    |                                |    |                |          |                 |                  |    |  |
|                |                   |              |             |                                                                 |                             |          |               |      |                       |    |                                |    |                |          |                 |                  |    |  |
|                |                   |              |             |                                                                 |                             |          |               |      |                       |    |                                |    |                |          |                 |                  |    |  |
|                |                   |              |             |                                                                 |                             |          |               |      |                       |    |                                |    |                |          |                 |                  |    |  |
|                |                   |              |             |                                                                 |                             |          |               |      |                       |    |                                |    |                |          |                 |                  |    |  |
|                |                   |              |             |                                                                 |                             |          |               |      |                       |    |                                |    |                |          |                 |                  |    |  |
|                |                   |              |             |                                                                 |                             |          |               |      |                       |    |                                |    |                |          |                 |                  |    |  |
|                |                   |              |             |                                                                 |                             |          |               |      |                       |    |                                |    |                |          |                 |                  |    |  |
|                |                   |              |             |                                                                 |                             |          |               |      |                       |    |                                |    |                |          |                 |                  |    |  |
|                |                   |              |             |                                                                 |                             |          |               |      |                       |    |                                |    |                |          |                 |                  |    |  |
|                |                   |              |             |                                                                 |                             |          |               |      |                       |    |                                |    |                |          |                 |                  |    |  |
|                |                   |              |             |                                                                 |                             |          |               |      |                       |    |                                |    |                | SPAT BOX |                 |                  |    |  |
|                |                   |              |             |                                                                 |                             |          |               |      |                       |    |                                |    |                | 10       |                 |                  |    |  |
|                |                   |              |             |                                                                 |                             |          |               |      |                       |    |                                |    |                |          |                 |                  |    |  |
|                |                   |              |             |                                                                 |                             |          |               |      |                       |    |                                |    |                |          |                 |                  |    |  |
|                |                   |              |             |                                                                 |                             |          |               |      |                       |    |                                |    |                |          |                 |                  |    |  |
|                |                   |              |             |                                                                 |                             |          |               |      |                       |    |                                |    | Drill Boxes:   |          |                 |                  |    |  |
|                | Comments          | $\Omega$     |             |                                                                 |                             |          |               |      |                       |    |                                |    |                |          |                 |                  |    |  |

*Figure 17:* Example of what screen will look like after entering the first 20 oysters given in Appendix Sample Data: Round 2 – sample data 1 (yellow highlighted section).

**Round 2\_2 example** using the highlighted section in the attached Round 2 - sample data 1 (remember in this round, the "callers" want to purposely make a few mistakes and call out a wrong number to give the trainee practice correcting errors): The first 20 oysters (highlighted in yellow) would be called out as: 64, Old Box 58, 74, Spat Box 10, Old Box 55, sorry, that was a New Box 55, 68, Spat 14, 65, 78, 64, Old Box 73, 78, 46, Old Box 70, 56, sorry, that last one was a 66, not 56, 60, Spat 8, Old Box 49, Spat 9, Spat Box 6

Key Stroke Sequence: LIVE 64 ENTER, OLD BOX 58 ENTER, LIVE 74 ENTER, SPAT BOX 10 ENTER, OLD BOX 55 ENTER, ERROR, NEW BOX 55, LIVE 68 ENTER, SPAT 14 ENTER, LIVE 65 ENTER, LIVE 78 ENTER, LIVE 64 ENTER, OLD BOX 73 ENTER, LIVE 78 ENTER, LIVE 46 ENTER, OLD BOX 70 ENTER, LIVE 56 ENTER, ERROR, LIVE 66 ENTER, LIVE 60 ENTER, SPAT 8 ENTER, OLD BOX 49 ENTER, SPAT 9 ENTER, SPAT BOX 6 ENTER.

At the end of this 20-oyster sequence, the data screen would look like that shown in Figure 18. Note: if the trainee/user happens to enter the oysters in a different order, the screen may look different, but as long as each size is entered under the correct category heading, that is ok. Notice where the ERROR key was pressed that box is highlighted red and has a value of -1.

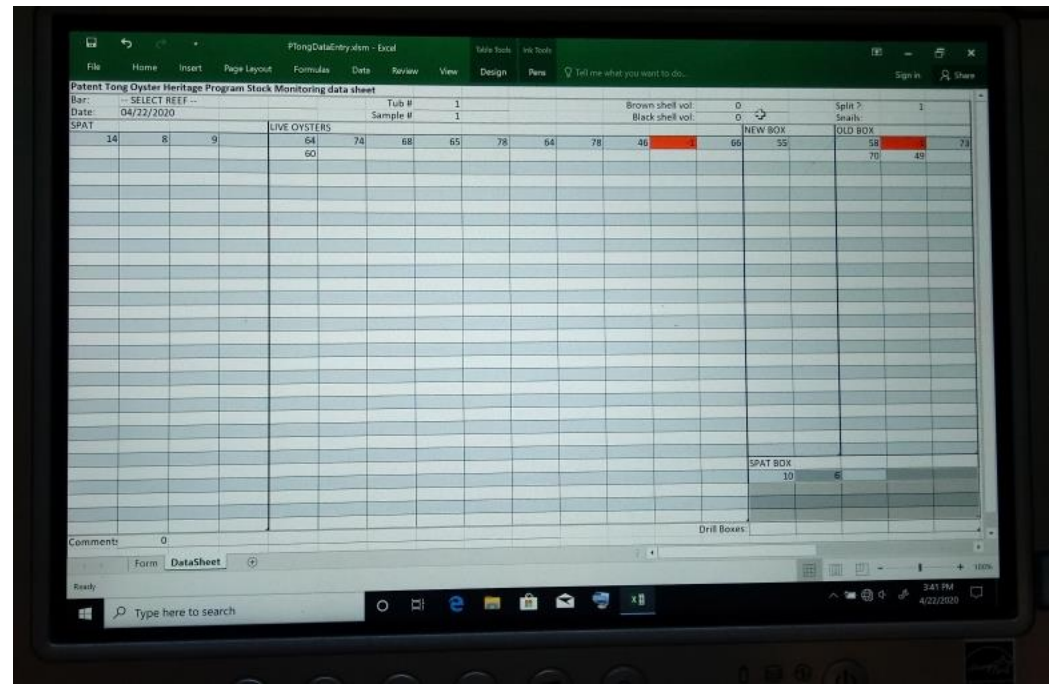

*Figure 18:* Example of what screen will look like after entering the first 20 oysters given in Appendix Sample Data: Round 2 – sample data 1 (yellow highlighted section) with included errors.

Tips for troubleshooting errors:

- 1. The EASIEST METHOD of correcting an error is to hit the ERROR key and then move on (continue entering data). The caveat with this method is you HAVE to catch the error when it is made. If you notice it later and KNOW the correct value/category, there are methods for correcting it (when there is time).
- 2. Use the stylus to highlight the box/field that contains the error and input the correct value. NOTE: After doing this, be sure to hit the next oyster category to be entered BEFORE keying any other values. Failing to do this will move the cursor to the next box/field and override any data that may be in that particular box/field.
- 3. Use the available keys on the red/secondary layer of the keypad (BKSP and arrow keys) to move the cursor around the data form to get to the box/field that needs to be corrected. Once in the box/field to be corrected, press SHIFT to move back to the

black/primary layer and key the correct value. NOTE: After doing this, be sure to key the next oyster category to be entered BEFORE keying any other values. Failing to do this will move the cursor to the next box/field and override any data that may be in that particular box/field.

4. Key the correct value/oyster category in the next available box/field (ignore the error for now). When there is time, use the stylus to highlight the box/field that contains the error and enter 0.

#### **Step 4**: **Entering shell data, saving the file and transferring files to back-up.**

**Process to enter shell data**: when all of the oysters to be measured have been measured the last piece of data to be entered is shell volume.

- 1. Press the TONG key to return to the Station Data Entry form
- 2. Toggle through the fields by pressing either ENTER or TAB until the cursor is in the Brown Shell field
- 3. Key Brown Shell volume, ENTER
- 4. Key Black Shell volume, ENTER

Examples:

- 1. Both of the volume values are whole number (i.e. Brown Shell volume = 12 and Black Shell volume = 2). The keystroke sequence would be as follows (starting on the Oyster Data Entry form:
	- Press TONG (then ENTER until the cursor is in the Brown Shell field)
	- Press 12 (ENTER; the cursor should now be in the Black Shell field)
	- Press 2 (ENTER)
- 2. One or both of the volumes are a decimal (i.e. Brown Shell volume = 0.5 and Black Shell volume = 0.75). The keystroke sequence would be as follows (starting on the Oyster Data Entry form:
	- Press TONG (then ENTER until the cursor is in the Brown Shell field)
	- Press SHIFT
	- Press "."
	- Press SHIFT
	- Press 5 (ENTER; the cursor should now be in the Black Shell field)
	- Press SHIFT
	- Press "."
	- Press SHIFT
	- Press 75 (ENTER)

Saving the file: this was covered earlier in the manual (on Page 10), but a refresher is included below.

#### **Saving Process:**

- 1. Press Save
- 2. A prompt will come up on the screen (Figure 13). Press either BACK or TAB to toggle to OK and then ENTER to confirm save

When in the field and entering real data, the user will also need to get into the habit of periodically backing up the data. It is recommended that this is done every few samples.

To send the data to the back-up computer: use the stylus to double tap the "Send data" icon located on the desktop of the tablet (Figure 19). The best time to do this is between samples, while the folks measuring the oysters are cleaning the next sample getting it ready for processing.

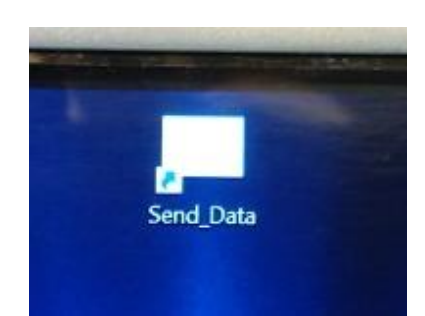

*Figure 19*: Send Data icon located on the tablet's desktop. Double tapping this with the stylus will prompt the tablet to send any new data files to the back-up computer.

Clicking the Send\_Data icon will open a screen on the desktop that looks like that shown in Figure 20.

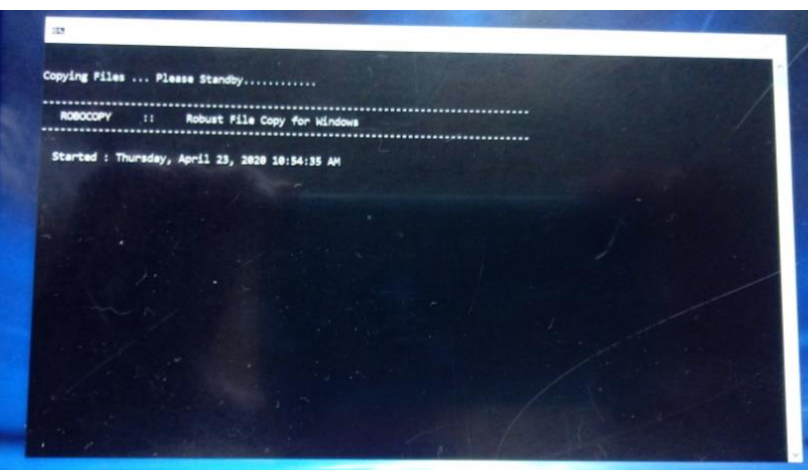

*Figure 20*: Image showing the pop-up screen that appears after the user clicks the Send Data icon.

As the data successfully sends in the background, the screen will scroll through showing the files that are being sent. Once all of the new data has successfully sent, the window will show something similar to the image shown in Figure 21. Clicking any key on the keypad will close the window, at which time a new file can be opened and data acquisition can resume.

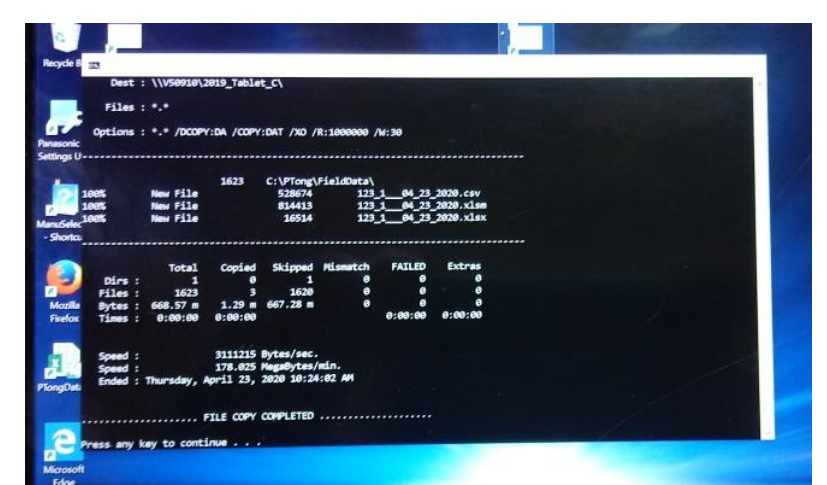

*Figure 21:* Image showing the pop-up screen that appears after the data has successfully been sent to the back-up computer. Once this screen appears, the user can press any key on the key pad to close the window and resume data acquisition.

If file transfer is unsuccessful:

- Check to see that the tablet is connected to your MiFi/hotspot device
- Check to see that your MiFi/hotspot device and/or your back-up computer has not gone to sleep or turned off
- Try sending the data again

You can verify that all files have been transferred to the back-up computer on site by comparing the file folder on the tablet with the appropriately named file folder on your on-site back-up device. Just as a note: even in locations with poor cell reception (bad connection for MiFi/hotspot device), the files should still easily and readily transfer from the tablets to the onsite back up device.

## Final round of training

Testing round. This round is similar to the third round, except that the data entered by trainees will be compared to the simulated data used in the test or will be compared to handwritten data collected simultaneously by an experienced recorder (so it is important that all data is SAVED during this part of the training). Conditions for this round should use real oysters, with at least two people measuring (shouting out numbers) and if possible be done either in the lab or even better outside to simulate "real-life" conditions of sampling. Trainees should wear the harness with tablet and keypad on the board during this part of the training.

To see how the harness system works, see the [included training video.](https://youtu.be/WQCt5KqvrVQ)

Each trainee should go through at least 3 simulated data acquisition sessions during this part of the training. Trainees should exceed a certain accuracy threshold (we use less than 5% error rate when compared with a comparable paper and pencil data collection) before being permitted to collect data in the field. As mentioned above, it is important that all data files are SAVED during this part of the training so the trainee's accuracy can be measured.

#### **Appendix: Sample Data Sheets**

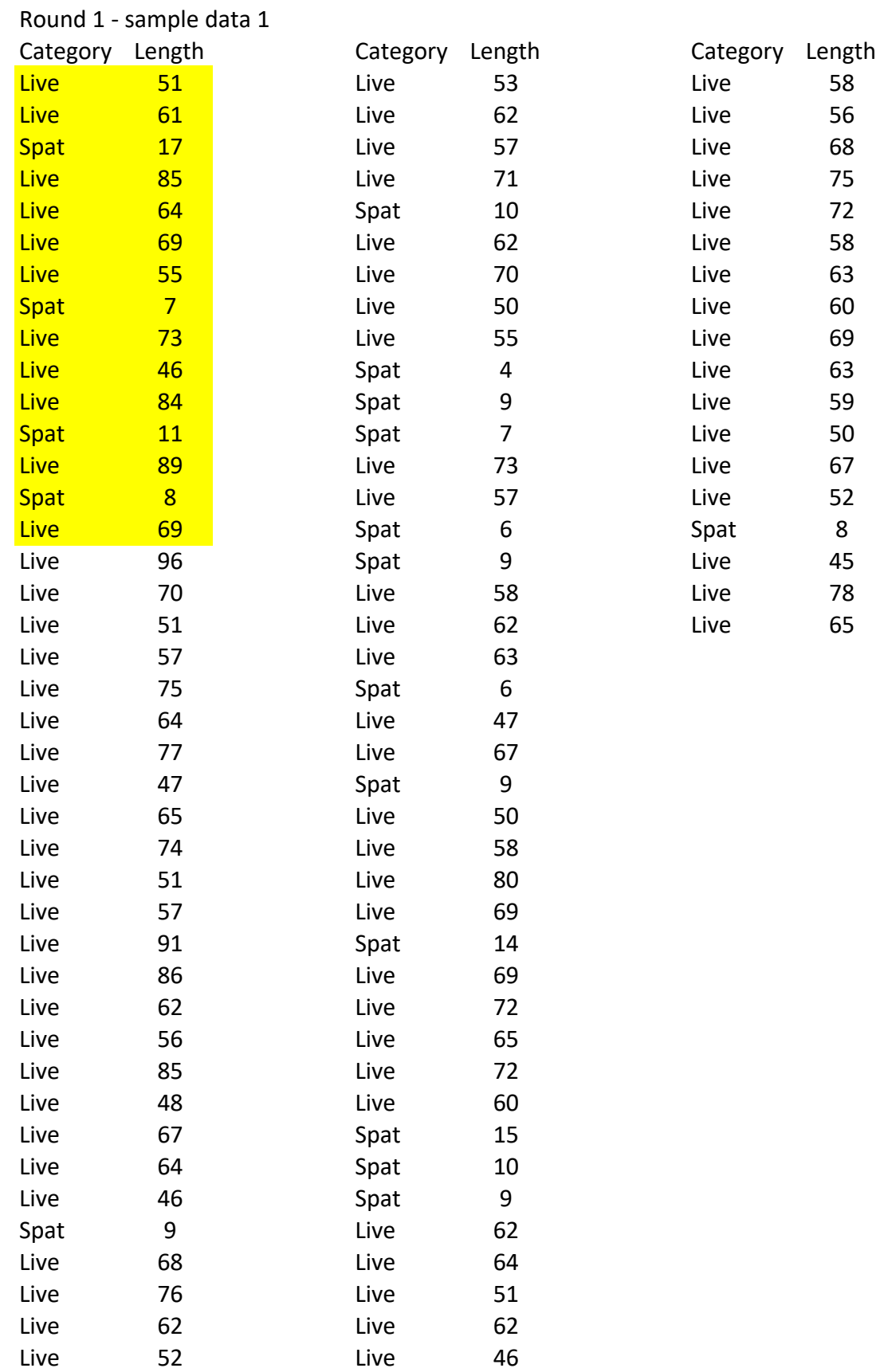

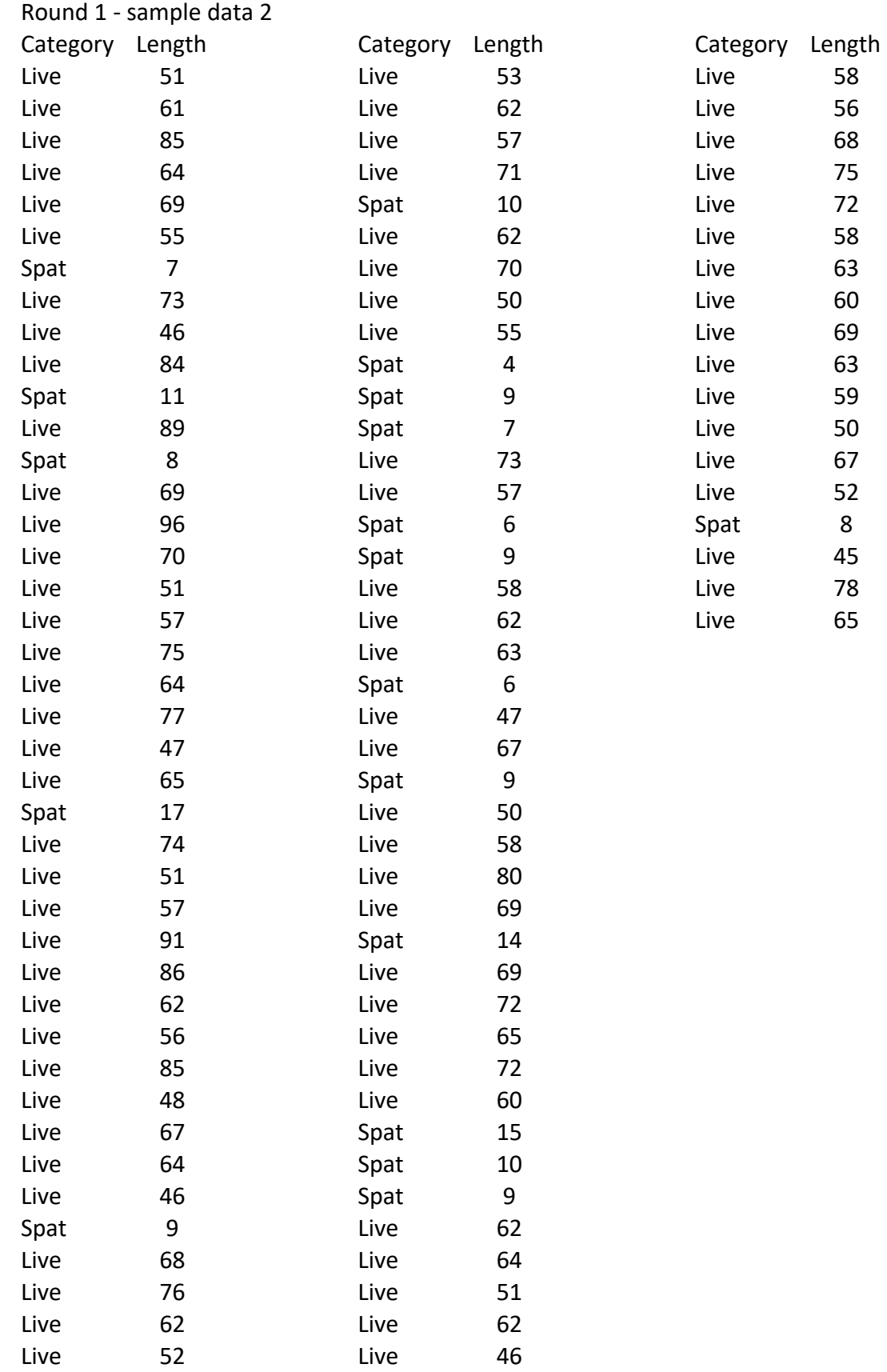

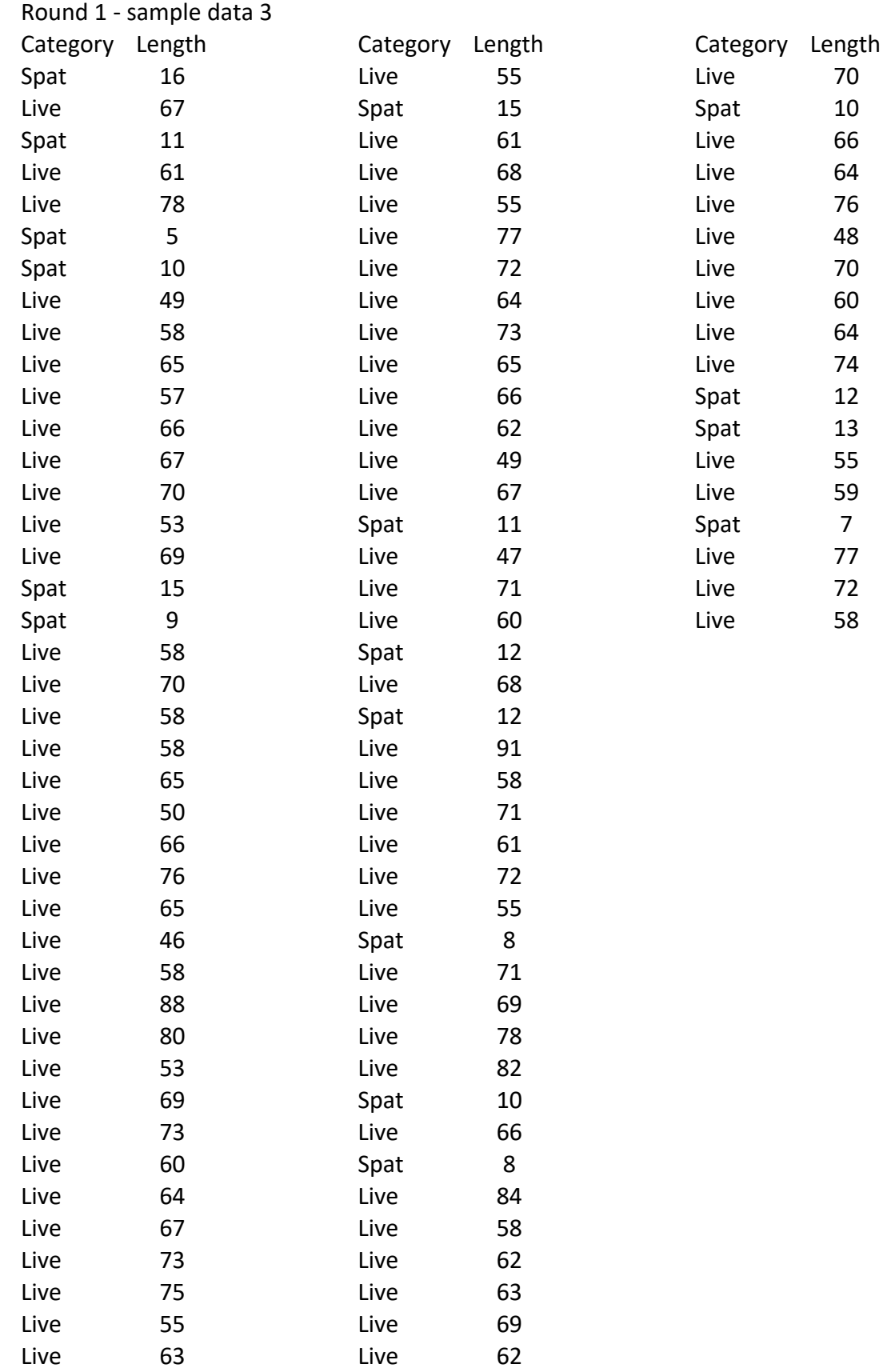

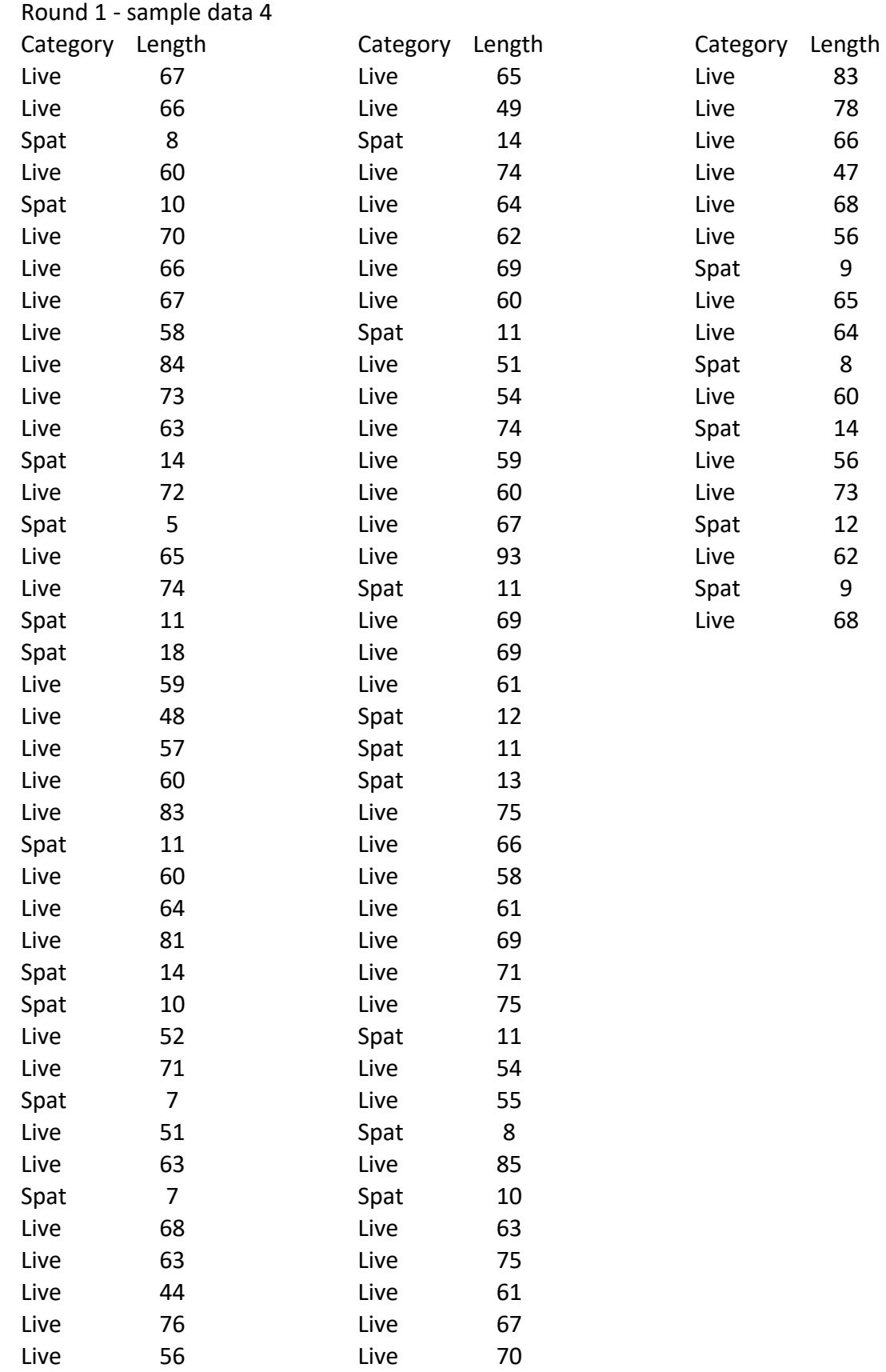

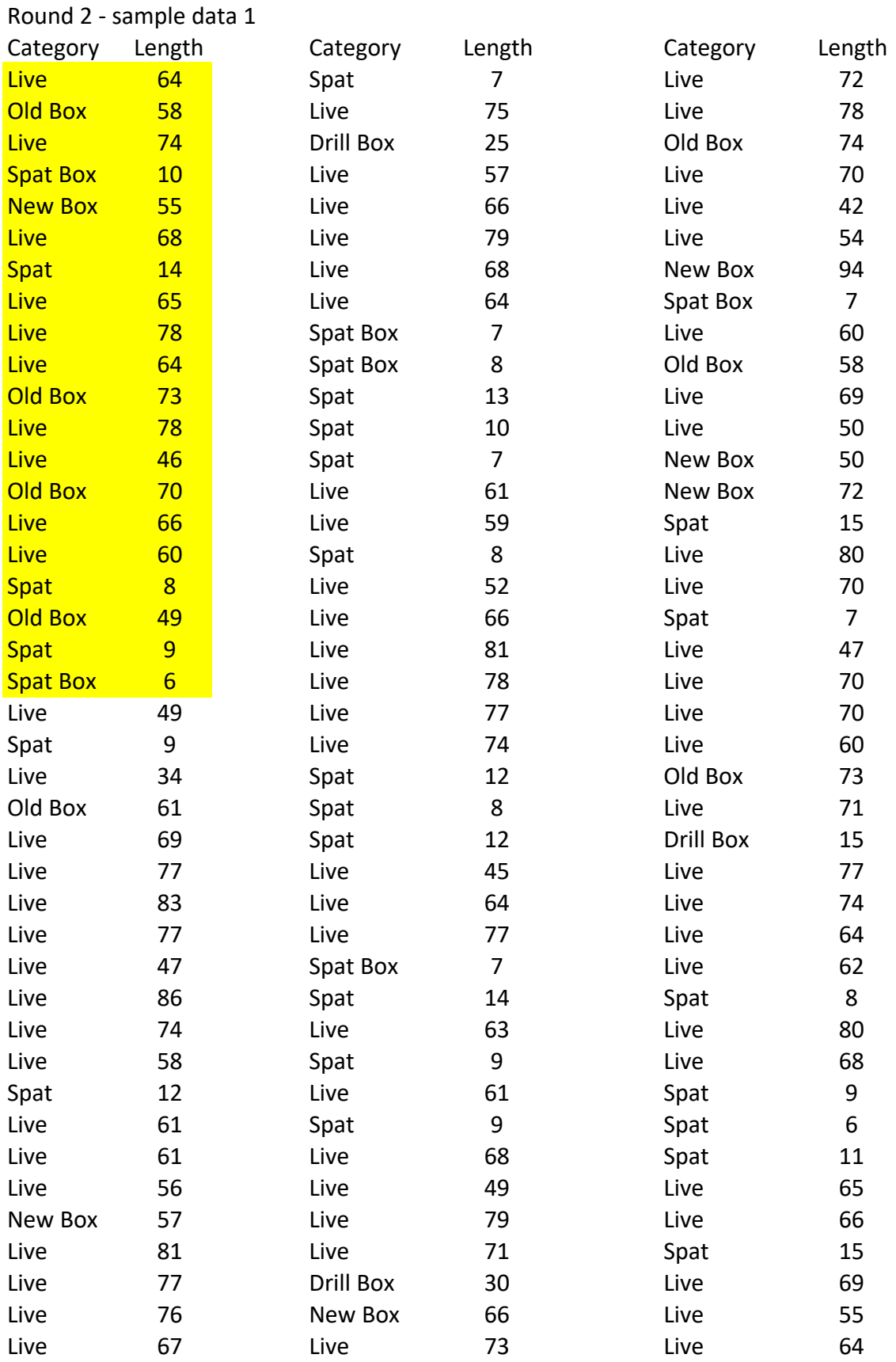

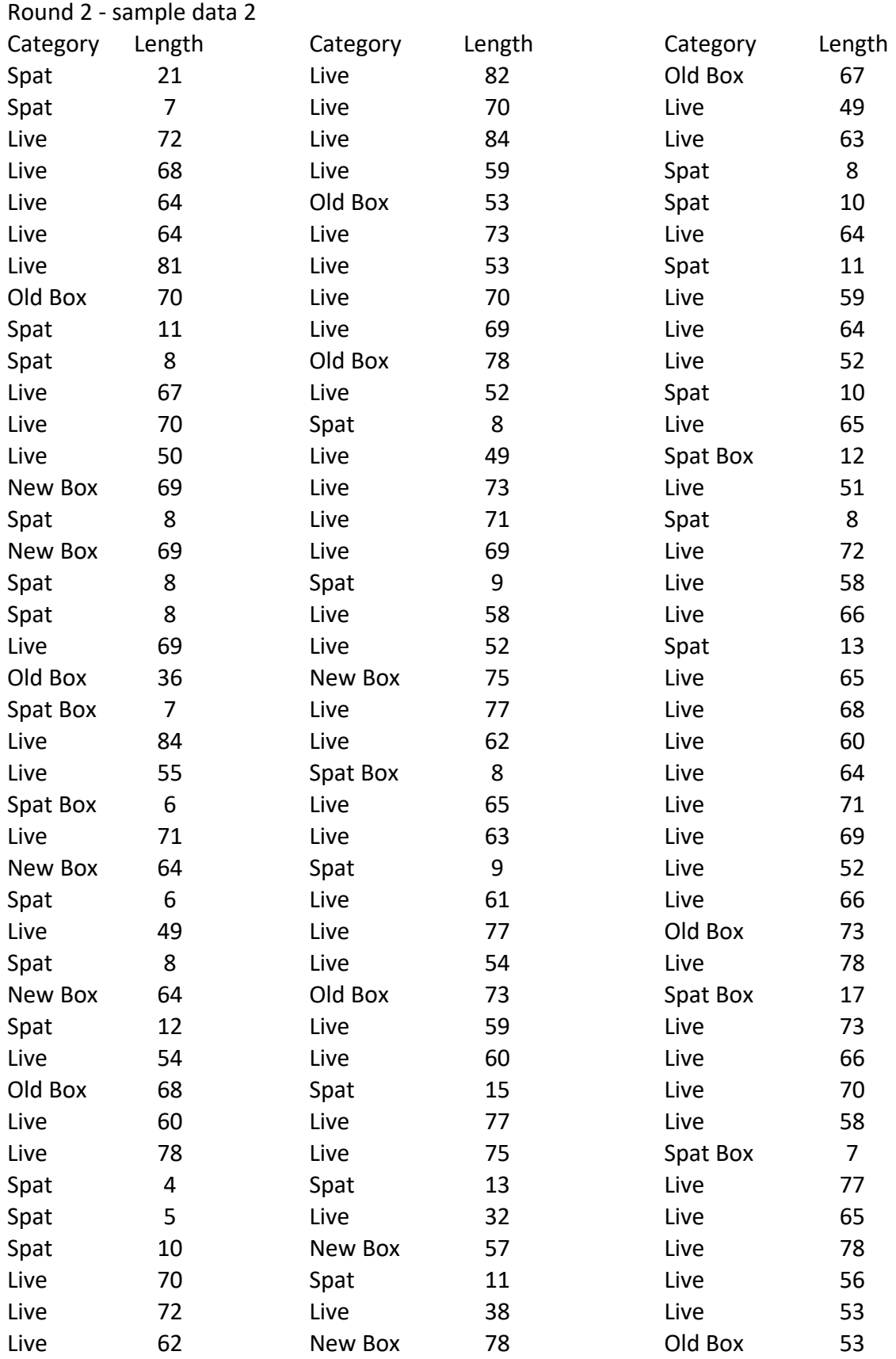

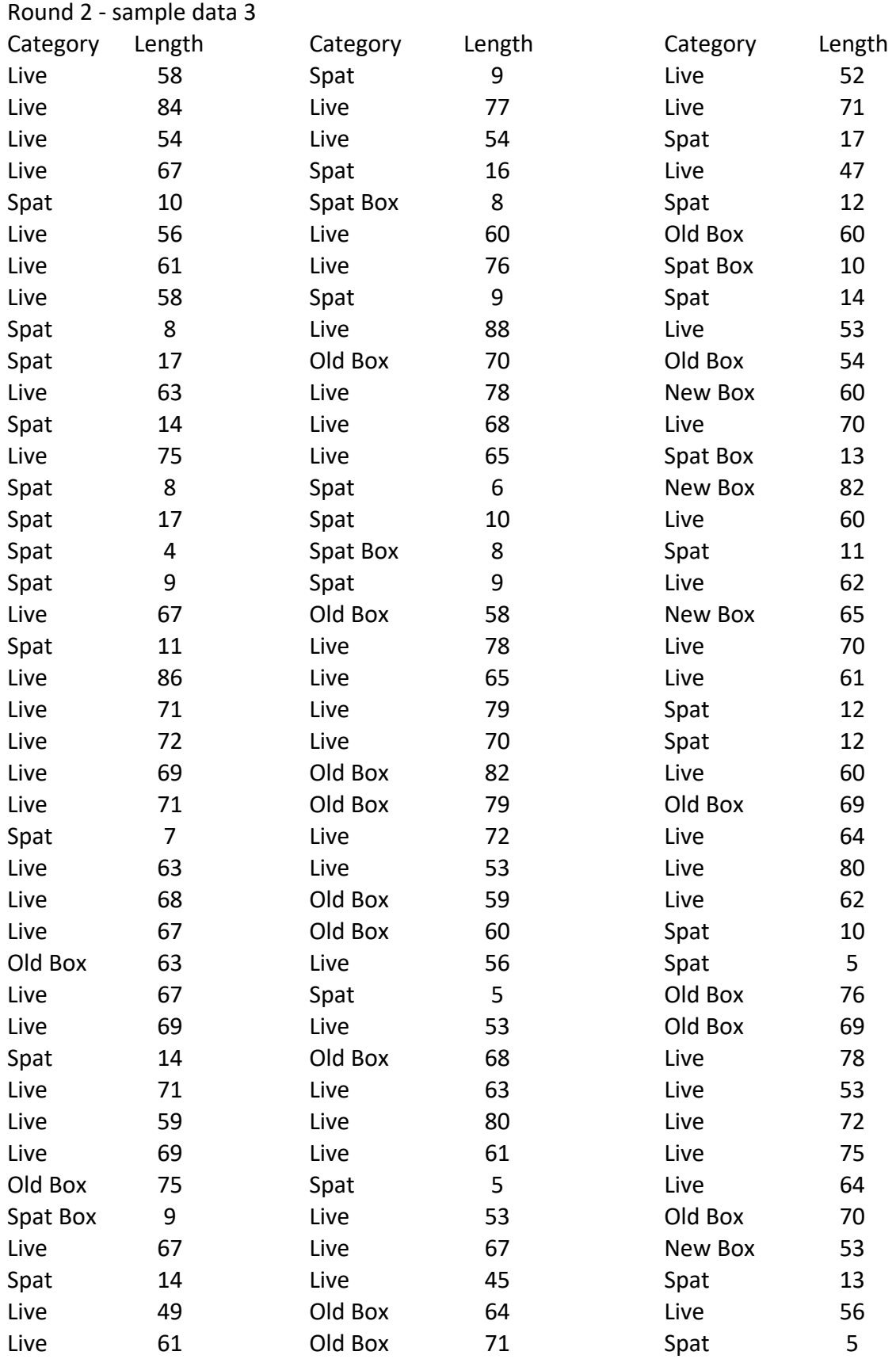

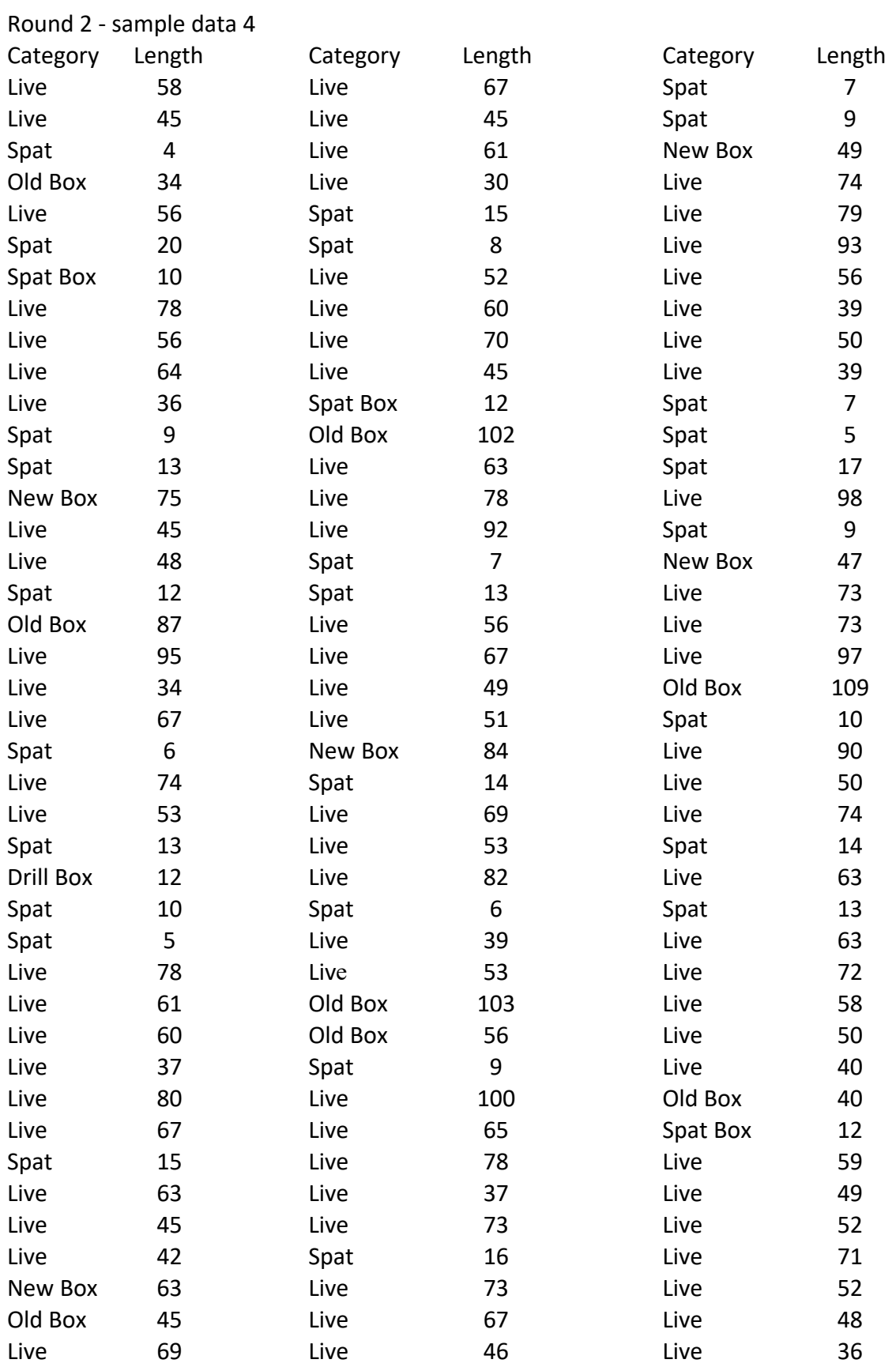